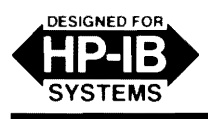

8S0SA/9826A-1 Supersedes: None

# **Programming Note OCTOBER 1981**

# **Introductory Operating Guide**  for the HP 8505A RF Network Analyzer **with the HP 9826A Desktop Computer (BASIC)**

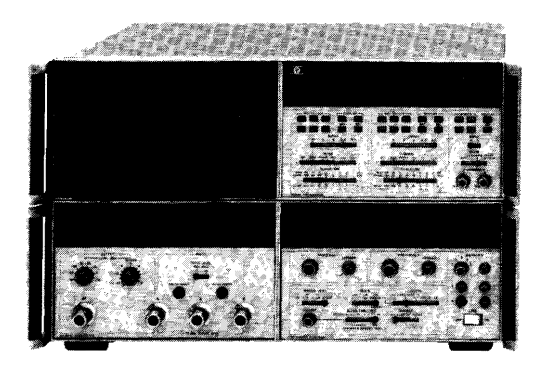

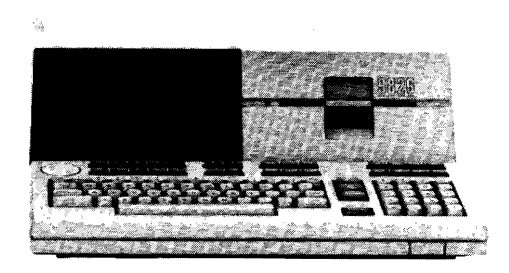

# **INTRODUCTION**

This programming note is a guide to the remote operation of the HP 8505A RF Network Analyzer, the HP 8501A Storage Normalizer, and the HP 8503A S-Parameter Test Set using the HP9826A Desktop Computer and the BASIC programming language. The 8505A is a fully programmable 500 kHz-1.3 GHz vector network measurement test system with 100 dB dynamic range. Frequency, magnitude, phase, and group delay can be measured with resolutions up to 100 Hz, 0.01 dB, 0.1°, and 0.1nsec respectively. For better frequency resolution and stability, the internal source has an optional phase lock capability for measuring difficult devices like crystal filters and SAW devices. When the HP 8660C Synthesized Signal Generator (with the appropriate 86600 Series Plug-in) is used for phase lock operation, one hertz center frequency resolution can be achieved. The 8501A Storage Normalizer enhances measurements with digital storage, normalization, signal averaging, CRT labeling, and graphics capability.

This measurement system is fully compatible with the Hewlett-Packard Interface Bus (HP-IB). The HP 9826A Desktop Computer is an ideal instrument controller featuring two times the HP 9825A's average execution speed, in BASIC language, with mini-disc mass storage, a twomode graphics display, built-in standard HP-IB interface, and expandable memory and interfacing. This note demonstrates the HP-IB control of the 8505A via the BASIC programming language.

Included in this guide are the system connections for remote operation, and a modular sample program that demonstrates the capabil ities of the system and provides a starting point to those who want to create programs tailored to their specific measurement needs.

# **Reference Information**

1. For further information on the HP Interface Bus, the following should prove helpful:

Tutorial Description of the Hewlett-Packard Interface Bus (HP Literature No. 5952-0156).

Complete reference information on the 8505A, the 8501A, and the 8503A can be found in their respective Operating and Service (0/5) manuals. The HP part number for each is as follows:

0/5 Manual 8505A: 08505-90002 0/5 Manual 8501 A: 08501-90022

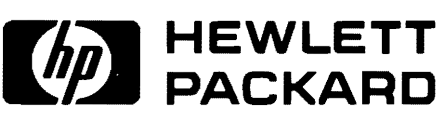

@HEWLETT-PACKARD co. <sup>1981</sup>

O/S Manual 8503A: 08503-90001

8505A Programming Code Summary: HP Literature No. 5952-9293.

For information on operating the 9826A the following references are available:

9826A Operating Manual (HP Part No. 09826-90000). BASIC Language Reference (HP Part No. 09826-90055). BASIC Programming Manual (HP Part No. 09826- 90010).

BASIC I/O Manual (HP Part No. 09826-90020).

# Equipment Required

To perform all the example programs described in this programming note, you will need the following equipment and accessories:

HP 8505A Network Analyzer with Option 007 (Labeling Interface)

HP 8501A Storage Normalizer

HP 8503A S-Parameter Test Set

HP 11857A Test Port Extension Cables

HP 85031A APC-7 Calibration Kit

HP 9826A Desktop Computer with Opt. 001 (or  $701$ ) $-$ BASIC programming language

A 200 MHz Band-pass Filter or an equivalent test device

For hard copy output:

A Thermal Graphics Printer which is compatible with the HP 9826A (HP 2673A)

For the phase lock option:

HP 8660C Synthesized Signal Generator HP 11667A Power Splitter HP 8491A Opt. 003 3dB Attenuator

# Set-Up

Figure 1 shows the system connection. All that is required is to:

1. Connect the 24-pin HP-IB connector of the built-in HP-IB interface of the 9826A to the printer and the system consisting of 8501A, 8505A, and 8503A. Refer to  $O/S$ Manuals for more detail on interconnects.

## CAUTION

Do not attempt to mate black metric threaded screws on one connector with silver English threaded nuts on another connector, or vice versa, as damage may result. A metric conversion kit which will convert one cable and one or two instruments to metric hardware is available by ordering HP Part No. 5060-0138.

- 2. Following the instructions in the BASIC Operating Manual for the HP 9826A, load the BASIC language system.
- 3. The HP-IB select code is assumed to be preset to 7. This programming note assumes the following instrument HP-IB addresses:

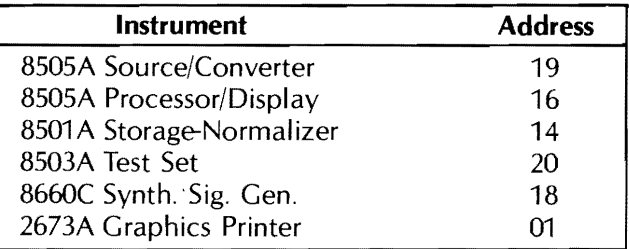

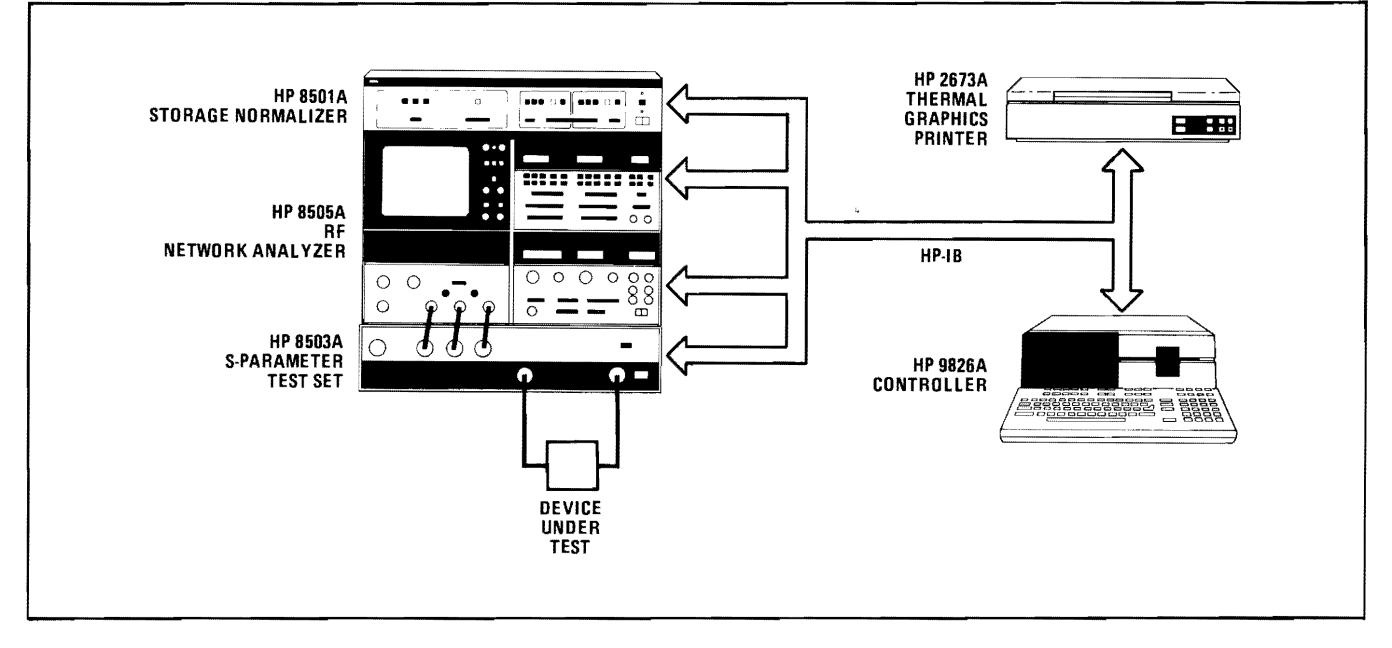

*Figure* 1. *System Connection* 

You may change the above numbers according to your instrument addresses. If there is a conflict, these addresses may be modified by removing instrument covers and manipulating appropriate slide switches or jumpers on various circuit cards. For detailed instructions, see Chapter E of the 8505A Operating and Service Manual.

## **Check-Out**

If your computer has a soft-loaded operating system and power had been turned off, then follow instructions to reload the system. When the message "BASIC READY" reappears, turn on the rest of the equipment.

To verify that the HP-IB connections and interface are functional execute the following program:

```
10 ! Define instrument addresses
11 - 120 Normalizer=714
30 Processor=716
40 Source=719
50 Synthesizer=718
60 Testset=720
61 - 170 ! Sustem "CHECK-OUT"
7180 REMOTE Processor
90 DISP "REM: Sig. Proc-8505"
100 PAUSE
110 REMOTE Source
120 DISP "REM: Sounce-8505"
130 PAUSE
140 REMOTE Normalizer
150 DISP "REM: Stor. Norm. - 8501"
160 PAUSE
170 REMOTE Testset
180 DISP "REM: Test Set-3503"
190 BFEP
200 PAUSE
```
Verify that the appropriate REMote light is lit according to the displayed messages before pressing CONTINUE to proceed. If the 9826A display indicates an error, check the program statement and the system connections and execute the program again.

Before programming the 8505A system for different functions, the user should be aware of the extent of remote control that can be used. The Remote Enable ('REMOTE') command sets the instruments into remote control from the local (manual) mode. In remote, the instruments will perform only as their functions are programmed. Any controls not programmed will assume their "front panel" state (as manually postioned).

If the LOCAL buttons are pressed, the instruments will return to local control. To prevent this from occurring, the Local Lockout ('LOCAL LOCKOUT') command disables all front panel controls, including the LOCAL key. The Go to Local ('LOCAL') command will return the instruments to front panel control thereby removing it from the remote and local lockout modes. Note that the above remote and local commands are different from the general HP-IB local and remote commands ('LOCAL 7'

and 'REMOTE 7'). The program lines 210-300 exercise the functions 'LOCAL LOCKOUT' and 'LOCAL':

```
210 LOCAL LOCKOUT 7
220 DISP "Local Lockout"
230 PAUSE
240 LOCAL Processor
250 LOCAL Source
260 LOCAL Normalizer
270 LOCAL Testset
280 DISP "Local"
290 BEEP
300 PAUSE
```
## **Programming Code Conventions**

The HP 8505A functions are programmed using a twocharacter format:

- 1. The first letter of the control or switch name (for example, "R" for Range), as marked on the front panel of the 8505A.
- 2. Plus a number indicating the position of the control beginning with 1 at the left or full counter-clockwise position. Thus the 130 MHz RANGE (the second position from the left) is programmed "R2".

Since the 8505A Processor has duplicate controls for each display, a prefix code is used to indicate what channel is being programmed.

- "C1" is used for Channel 1.
- "C2" is used for Channel 2.
- "C3" is used for Electrical length controls.

"CO" is used for the CRT display bandwidth programming.

The letter "E" is used to indicate the end of programming information and must be used when controls are programmed. Refer to Appendix 1 for a table of all 8505A commands.

## PROGRAMMING FREQUENCY

There are three recommended ways to program the frequency at which S-Parameter measurements are made:  $CW \pm \Delta F$  mode, MARKER/SWEPT mode, and CW mode. Basically, the CW  $\pm \Delta F (\Delta F + 0)$  mode is the most useful one. The MARKER/SWEPT mode is the fastest while the CW mode has the greatest resolution and potential accuracy.

## **NOTE**

To prevent errors in the Start/Stop frequencies displayed, the WIDTH switch must be programmed in the Data String prior to the START and STOP **FREQUENCY MHz registers.** 

## **NOTE**

Changing the frequency of "FA" or "FB" when in "W3" (ALT Sweep) or entering a frequency  $>1300$ MHz will cause errors in the frequency readout. In general, when programming the frequency registers, the decimal point is not accepted. Its position is assumed and changes with the frequency range switch setting:

> Range 1 (0.5 - 13 MHz) - dd.dd MHz Range 2 (0.5 - 130 MHz) - ddd.d MHz Range 3 (0.5 - 1300 MHz) - dddd MHz

For example. "FA1000" programs 10 MHz on Range 1. while "FA0010" programs 10 MHz on Range 3.

## **Fast CW Mode**

For most automatic applications, the CW  $\pm \Delta F$  mode with ∆F set to zero is recommended. In this mode (and all swept modes) the wait to settle within 0.1% of frequency step is 130ms as compared to 1500ms in CW mode (see Table 1).

```
310 | To set 1113 MHz in "fast CW"
311 - 1320 OUTPUT Sounce: "R3M3W4FB0E"
330 F=1113
340 IMAGE "FA", K, "E"
350 OUTPUT Source USING 340;F
360 MAIT .13<br>370 DISP "Freq. Set To 1113 MHz"
380 BEEP
390 PAUSE
```
In the above 'IMAGE' statement, "K" specifies that the corresponding data item is to be output with no leading or trailing blanks. This format is required when programming the 8505A. Typically, a program would be structured so that line 320 is executed only once. To program 10.14 MHz, the code would be changed to "R1M3" in line 320 and " $F = 1014$ " in line 330. The 'WAIT' time required in line 360 is explained in Table 1.

## **CW Mode**

This mode is programmed as shown in line 450. The actual frequency is programmed by "FAdddd" where dddd is the coarse frequency.

To achieve greater resolution in CW, you may use "FAdddZFBdddd". "FBdddd" is essentially a vernier in CW where 1000 counts in FB equal 2 counts in the Z position of FA. The following example shows how various frequencies could be programmed using the "dddZFBdddd" format.

```
400 ! Set freqs in "CM mode"
401 - 1405 DISP "INPUT ANY FREQUENCY ":
410 INPUT "(.5-1300 MHz)".Freq
415 + R = Range420 R=1+(Freq)(13)+(Freq)(130)425 ! T = Scale Factor
430 T = 10^(3 - R)435 \pm F = Free1. for 8505
440 F=Frea*T
442 M=INT(F)
445 + 599 *(F-1NT(F))450 OUTPUT Source; "M3W5E"
460 IMAGE "R", K, "FA", K, "FB", K, "E"
478 OUTPUT Source USING 450;R,M,L
480 WAIT 1.5
490 DISP "Frequency of"; Freq;
495 DISP " MHz set in CN Model!"
500 BEEP
```

```
510 PAUSE
```
## **Marker Swept Modes**

Displaying the full sweep while taking data at a single frequency is a powerful technique in automatic testing It allows you to actually "see" the data being taken. It is accomplished by first programming the instrument to either START/STOP 1, START/STOP 2, or  $CW \pm \Delta F$  and then taking data by moving the frequency marker. Any swept mode is programmed by entering the frequency limits into the FA and FB registers.

```
520 ! Sweep between 50 and 100
521 | MHz, START/STOP, RANGE 2
522 - 1525 IMAGE "R2M3W2FA500FB1000E"
530 OUTPUT Sounce USING 525
540 DISP "START/STOP:";
545 DISP " 50 TO 100 MHz IS SET!"
550 BEEP
560 PAUSE
565 ! Set Center freg=10 MHz with
570 ! del F=0.5 MHz in RANGE 1
571 - 1580 IMAGE "R1M3W4FA1000FB500E"
585 OUTPUT Source USING 580
590 DISP "Sweep: CW/del F Mode!"
600 BEEP
610 PAUSE
615 ! Set a 180-210 MHz display
620 ! with the marker at 198 MHz
621 !
625 IMAGE "R3M3W1FA180FB210E"
630 OUTPUT Sounce USING 625
635 !Mkn posn = % of horiz axis
640 F = (198 - 180) * 100 / (210 - 180)650 IMAGE "FC", K, "E"
660 OUTPUT Source USING 650;F
670 MAIT .13<br>670 MAIT .13<br>675 DISP "START/STOP 1 % MARKER";
680 DISP "Frequencies set!"
690 BEEP
700 PAUSE
710 DISP
```
Once a sweep has been programmed, the frequency marker is positioned on the display using "FCdd", where dd corresponds toscreen position in percentofscreen(1 % being the far left, 99% the far right). The data read will correspond to the value at the frequency marker.

*Table* 1. *Characteristics of Frequency Setting Modes* 

|                                                                       | CW                                                    | Fast<br>CW                                                                 | Marker<br>Swept                                |
|-----------------------------------------------------------------------|-------------------------------------------------------|----------------------------------------------------------------------------|------------------------------------------------|
| Resolution<br>13 MHz<br>130 MHz<br>1300 MHz<br>Wait time*<br>Accuracy | $0.02$ kHz<br>$0.2$ kHz<br>$2.0$ kHz<br>1.5s<br>$* *$ | $0.01$ MHz<br>$0.1$ MHz<br>10 MHz<br>$130 \text{ ms}$<br>$1\%$ of<br>range | 1-99%<br>$130 \text{ ms}$<br>$1\%$ of<br>range |

Time to settle to 0.1% of frequency stepped.

\*\* Can be corrected to counter accuracy (1/105).

## **EXAMPLE MEASUREMENT PROGRAM**

In the following example, it is assumed that the instrument "addresses" are defined, and that the source has been programmed to the desired START/STOP1, START/STOP 2, or  $CW \pm \Delta F$  settings. The SCAN TIME should be set to the 100ms position with the VERNIER turned fully clockwise.

The example program will read frequency on Frequency Counter, return loss on CHAN 1 marker, and phase on CHAN 2 marker at 49 points across the CRT. The data measured will then be used to calculate Rho, SWR, and complex load impedance. The program will print out the results and draw plots of Return loss versus frequency and SWR versus frequency. The system printing device isspecified by "PRINTER IS 1" (the CRT) or "PRINTER IS 701" (HP 2673A). The "DUMP GRAPHICS" statement copies the contents of the CRT graphics display to a printer specified.

```
720 | Start "MEASUREMENT" Program
721 ! 
730 OPTION BASE 1
740 DIM Fr(5e),Returnloss(5e 
745 DIM Phase 50 ,Rho(50),Swr 50 
750 DIM R@alpart(50),Imagpart 50) 
760 IMAGE 1 ,5A,6X,6A,5X,5A,7X,3A,9X,3A 
770 PRINT USING 760; "FREG", "RETLS.", "PHASE",
    "RHO", "SWR"
780 PRINT USING 760; "(MHz)", "(dB)", "(deg)"
```
Set up a 180to 210MHz displaywiththe frequency marker at 180 MHz.

790: OUTPUT Sounce; "M3W1T1S4E" S00 OUTPUT Source; "R3FA180FB210E" 810 IMAGE "FC", K, "E" 820 OUTPUT Source USING 810;1 830 WAIT .3 835 IMAGE "C1M2I4D2C2M3I4D2E" 840 OUTPUT Processor USING 835

The device under test (OUT) for this example was a 200 MHz band-pass filter, You may change the frequency range according to your specific OUT. The SCAN time "S4" was chosen to give the desired Frequency Counter resolution. In this example, line 840 sets up the 8505A so that CHAN 1 is used for return loss measurements, and CHAN 2 is used for phase measurements.

The following program lines will step the frequency marker through 49 points across the CRT display.

```
850 I Read Frequency, CHAN 1, CHAN 2
855 !marker at 49 points across 
860 Ithe CRT display.
861 I
870 FOR J=l TO 96 STEP 2 
880 IMAGE "FC", K, "E"
890 OUTPUT Source USING 880;J 
900 WAIT.3
```
Channel 1 and 2 marker values are automatically measured on alternate sweeps. Because no delays are built into the 8505A, a WAIT statement for two sweeps plus a retrace should be programmed prior to requesting processor readings. With both channels turned on, the WAIT time in milliseconds equals three times the SCANTIME.

```
910 N=1+(J DU,2)920 ENTER Source;Fr(N) 
930 ENTER Processor;Returnloss N),Phase(N)
```
The following calculations will reformat the measured data to give Rho, SWR, and complex load impedance.

```
940 ! Calculate RHO
941 <mark>!</mark><br>950 Rho(N)=10^(Returnloss(N)/(20))
951
952 |<br>960 |<sub>{</sub>
        Calculate SWR
961
970 IF Rho(N)=1 THEN<br>980 Swr(N)=1000
990 ELSE
11300 Swr(N)=(l+Rho(N» (l-Rho(N» 
1010 END IF
1011 I
1012 I 
1020
          Calculate Load-Impedance
1021 I
1030 Zo=50 !Chanacteristic Z
1 (140 DEG 
1050 Denom=1-2*Rho(N)*COS(Phase(N))+Rho(N)^2
1060 Realpart (N) = Zo*(1-Rho(N) \cap 2) / Denom
1070 Imagpart (N) = Zo* (2*Rho(N)* SIN (Phase (N)))
      /Denom
```
Print out the results to a specified printer:

```
1080 ! Print formatted output
1081
1090 IMAGE 3D.2D, 4X, $2D.3D, 4X, $3D.2D, 4X, 2D.3D,
     4%, 4D. 3D
1100 PRINT USING 1090: Fr(N)/1.E+6.
     Returnloss(N), Phase(N), Rho(N), Swr(N)
1110 NEXT J
1120 RFFP
1130 PAUSE
1140 PRINT USING "2/"
11411142
1150 - 1Print Load-Impedance
1151 - 11160 PRINT CHR#(10); "LOAD-IMPED: "
1170 PRINT "(Zo=50 Ohm)":"/"
1180 IMAGE 1X, 98, 8X, 98
1190 PRINT USING 1180; "REAL-PART", "IMAG-PART"
1200 FOR I=1 TO 48
1210 IMAGE S4D.4D, 7X, S4D.4D
1220 PRINT USING 1210; Realpart(I), Imagpart(I)
1230 NEXT I
1240 PRINT USING "3/"
1250 BEEP
1260 PAUSE
```
Initialize display for graphics:

1270 !Plot data  $1271$ 1280 ALPHA OFF 1290 GCLEAR 1300 GRAPHICS ON 1318 GINIT

The following program draws a plot of return loss versus frequency. You may have to change the values in "WIN-DOW" and "AXES" statements according to the frequency range chosen and return loss measurements. The "DUMP GRAPHICS #701" statement may also have to be modified depending on your printer.

```
1320 ! Plot Returnloss Us. Freq.
1321 -1330 WINDOW 170,220,-40,5
1340 AXES 5,5,175,0,1,1
1350 | Label axes
1360 DEG
1370 LDIR 0
1380 MOVE 200,2
1390 LORG 5
1400 CSIZE 4
1410 LABEL "FREQUENCY (MHz)"
1420 LDIR 90
1430 MOVE 172,-20
1440 LABEL "RETURN LOSS (dB)"
1450 LORG 4
1460 FOR I=1 TO 48 STEP 47
1470 MOVE Fr(I)/1.E+6,3
1480 LABEL INT(Fr(I)/1.E+6)
1490 NEXT I
1500 LDIR 0
1510 LORG 5
1520 FOR 1=5 TO 30 STEP 25
1530 MOVE 173,-I
```

```
1540 LABEL I
1550 NEXT I
1560 ! Plot data
1570 LINE TYPE 4
1580 MOVE Fr(1)/1. E+6. Returnloss(1)
1590 FOR I=1 TO 48
1600 DRAW Fr(I)/1.E+6.Returnloss(I)
1610 NEXT I
1620 DUMP GRAPHICS #701
1630 LINE TYPE 1
1640 OUTPUT 701 USING "6/"
1650 BEEP
1660 PAUSE
```
The following programs draws a plot of SWR versus frequency. Again, you may have to change the values in "WINDOW" and "AXES" statements according to the frequency range chosen and SWR Measurements. In addition, the statement "DUMP GRAPHICS #701" may have to be changed according to the printer in use.

1670 | Plot SNR us. Frequency  $1671$ 1680 GCLEAR 1690 WINDOW 170,220,-10,25 1700 AXES 5, 5, 175, 0, 1, 1 1710 ! Label axes 1720 MOVE 200,-5 1730 LABEL "FREQUENCY(MHz)" 1740 LDIR 90 1750 MOVE 172.15 1760 LABEL "SHR" 1770 FOR I=1 TO 48 STEP 47 1780 MOVE Fr(I)/1.E+6,-4 1790 LABEL INT(Fr(I)/1.E+6) 1800 NEXT I 1810 LDIR 0 1828 LORG 5 1830 FOR I=5 TO 20 STEP 15 1840 MOVE 173, I 1850 LABEL I 1860 NEXT I 1870 ! Plot data 1880 LINE TYPE 4 1890 MOVE Fr(1)/1.E+6.Sur(1) 1900 FOR I=1 TO 48 1910 DRAW Fr(I)/1.E+6.Sur(I) 1920 NEXT 1930 LINE TYPE 1 1940 LDIR 0 1950 DUMP GRAPHICS #701 1960 BEEP 1970 PAUSE 1980 GOLEAR

## PROGRAMMING THE 8503A

Use the following program format for addressing the test set and selecting the S-Paramter Select Switch to either FORWARD - "11" or REVERSE - "2".

> Testset =  $720$ Output Testset; "T1" ! Forward mode Output Testset; "T2" ! Reverse mode

### **PROGRAMMING THE 8501A**

## **Graphics**

Vector diagrams, lines of text, and rectilinear and polar plots can be displayed by transferring a sequence of display instructions and data from the controller to 8501A memory. The 8501A refreshes the CRT display every 10-20 milliseconds to present a flicker-free display. Memory is available for calculator-generated graphics without sacrificing any of the standard capabilities. Each memory word contains either a display instruction or data. The display instruction identifies how the 8501A processor is to interpret the data which follows. The data consists of a coordinate value or an ASCII character. Refer to Appendix 2 for a table and summary of the HP-IB commands and mnemonics accepted by 8501A.

As shown in Figure 2, up to 22 lines of text, each line up to 54 characters long, can be displayed.

Rectilinear graphs, scaled from the 8505A Channel 1 or Channel 2 reference line, can be plotted on the CRT by writing the "GR" display instruction followed by up to 500 values for y. When the 8501A processor encounters the "GR" instruction in memory, it draws a blank vector (beam off) to the following y value with  $x=0$ , then plots the remaining y values automatically incrementing the x value to provide the proper display.

The position of the  $y = 0$  point depends upon the Channel 1 reference line as set by the 8505A controls. The y values are integer values ranging from  $-512$  to  $+512$  but if the reference line is at center screen only values between  $-250$  and  $+250$  will be displayed (see Figure 3).

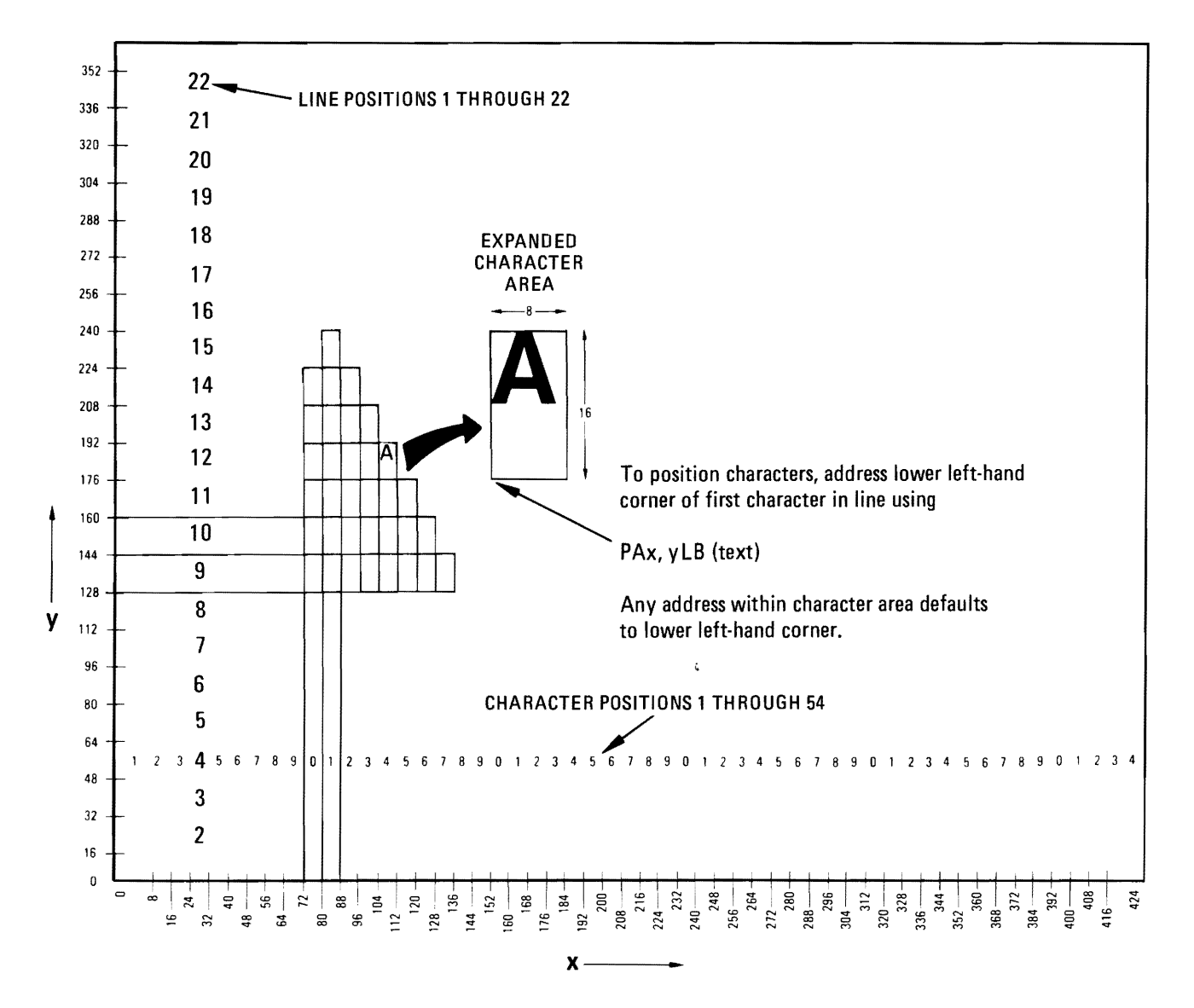

*Figure* 2. *Text Mode Character Positions* 

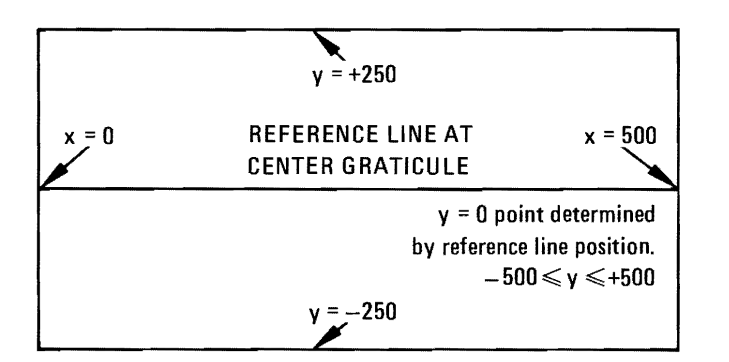

Figure 3. GR Cartesian Graph Scaling

The following example shows how the text mode and rectilinear plot can be utilized.

```
1985 | Display label;
1990
     1 Draw a sine wave--8501A
1991
2000 ALPHA ON
2010 PRINT USING "5/"
2020 DISP "Labe) on 8505 CRT"
2030 OUTPUT Normalizer; "ERP6PA112,
     176LBRECTILINEAR PLOT--SINE WAVE"
2040 IMAGE W
2050 OUTPUT Normalizer USING 2040;3
2060 BEEP
2070 PAUSE
2080 DEG
2090 DISP "Sine wave on 8505 CRT"
2095 (Graphics mode
2100 OUTPUT Normalizer; "ERP6GR"
2110 FOR X=1 TO 500
2120 Y=250*SIN(360*X/500)
2130 OUTPUT Normalizer; INT(Y)
PIAR NEXT X
2150 REEP
2160 PAUSE
```
## **High Speed Binary Transfer**

The 9826A Desktop Computer can perform high speed block data transfer both to and from the 8501A memory. Using this capability, both traces (500pts/trace) can be transferred to a disk file in 3 seconds.

```
2170 ! High speed binary transfer
2171
2180 PRINT USING "5/"
2190 OUTPUT Source; "N3W1T1S4E"
2200 OUTPUT Source: "R3FA180FB210E"
2210 OUTPUT Normalizer: "ERP6"
2220 LOCAL Normalizer
2230 INTEGER A(1536)
2240 INPUT "FILE NAME?", Files
2250 CREATE BDAT File$,12
2260 OUTPUT Normalizer; "P3,002"
2270 IMAGE %, W
2280 ENTER Normalizer USING 2270; A(*)
2290 ASSIGN @D TO File*
2300 OUTPUT @D; A(*)
```

```
2310 ASSIGN @D TO *
2320 PRINTER IS 1
2330 DISP
....<br>2340 PRINT "High speed block data transfer
     has been performed!"
2350 PRINT CHR#(10):"Press CONTINUE to
     netrieve the stored data!"
2360 PRINT USING "5/"
2370 RFFP
2380 PAUSE
```
Array "A" is dimensioned to 1536 elements to read three 512-word memory pages. Page 3 is addressed and the "02" command selects the 8501A binary output mode in which data is transferred from memory in a two-byte binary form with the most significant byte first. Then the array "A" is stored under the file name given by the user.

To retrieve data from disc and transfer it to the 8501A memory, use the following sequence.

```
2390 ASSIGN @D TO File$
2400 ENTER @D; A(*)
2410 IMAGE W
2420 OUTPUT Normalizer; "ERP3IB"
2430 OUTPUT Normalizer USING 2410:A(*)
2440 OUTPUT Normalizer USING "B"; 128
2450 BEEP
2460 PAUSE
```
The file named by "File\$" is loaded into memory, then 8501A is initialized using "ER", and Page 3 is addressed to receive data. The "IB" command selects the 8501A binary input mode in which data is received in a two-byte binary format, most significant byte first. The statement 2440 sends 128 in a binary form, which returns the 8501A to ASCII mode.

## **PHASE LOCK OPTION** SOFTWARE CONSIDERATION

The applications of phase lock can utilize two different methods of operating the stable source (synthesizer or generator):

**SWEPT OPERATION** 

The stable source is tuned to the center frequency of the device under test and deviated (up to 130 kHz) via the  $\Delta F$  control on the 8505A. Parameter measurements (magnitude, phase, or group delay) are obtained by moving the FC marker across the screen.

#### **CW OPERATION**

The  $\Delta F$  is set to zero on the 8505A and the center frequency of the synthesizer is stepped. The center frequency of the 8505A Source is set initially, and as long as the synthesizer is within the capture range of the phase lock loop, the 8505A Source need not be retuned.

One can determine whether phase lock has been achieved by observing or reading the 8505A Frequency Counter. It should be identical to the synthesizer frequency setting.

For general description and operation instructions on phase lock, refer to 8505A - Option Supplement Chapter E (HP Supplement Part No. 08505-90070). (See Figure 4 for system connections.)

The following program assumes the 8505A Source has address 719 and the 8660C Synthesizer address 718. Set up the Source for Range 3, LIN EXPAND, CW Mode with +10 dBm, and Phase Lock.

```
2465 ! Synthesizer programming
2470 ! noutine for
2480 ! HP 8660C.
2481 - 12490 OUTPUT Sounce; "R3M3N4E"
2495 | +10dBm P.Lock
2500 OUTPUT Sounce; "08V99M4E"
```
Set up a sweep range.

```
2510 INPUT "START FREQ (MHz)", F1
2520 INPUT "STOP FREQ (MHz)", F2
2520 INFUT STOF FREW WHEAT.FR<br>2530 INPUT "STEP SIZE (MHz)",F3<br>2540 IMAGE "FA",K,"FB",K,"E"
2550 OUTPUT Sounce USING 2540; F1, 0
2560 I=((F2-F1)/F3)+1
2570 F5=F1
```
Set the synthesizer center frequency to 200 MHz and the output level to  $+3$  dBm.

2580 OUTPUT Synthesizer; "/20(-1000" 2590 DISP "CF=200 MHz AT +3dBm" 2600 MAIT 3

In order to satisfy the internal logic requirements of the 8660C, the least significant digits and the most significant digits of frequency setting must be exchanged. The function "FNInv" will do this arrangement quickly, efficiently, and automatically.

```
2610 FOR N=1 TO I
2620 F=F5
2630 IMAGE "FA", K. "E"
2640 OUTPUT Sounce USING 2630;F
2650 F4=FNInv(F)
2660 IMAGE "/", K, "("
2670 OUTPUT Synthesizer USING 2660;F4
2680 WAIT .5<br>2690 DISP "PLEASE PRESS CONTINUE"
2700 PAUSE
2710 DISP
2720 F5 = F5 + F32730 NEXT N
2740 DISP
          "FREQ RANGE SWEFT!"
2750 END
2751
2760 (Inversion routine)
2761
2770 DEF FNInv(P1)
2780 DIM A$[10], B$[10]
2790 OUTPUT A# USING "#, 102"; P1*1.E+6
2800 FOR I=1 TO 10
2810 B$[I,I]=A$[11-I,11-I]
2820 NEXT T
2830 RETURN VAL(B#)
2840 FNEND
```
Data can now be taken as before with the frequency marker or via the high speed binary transfer routine with the 8501A.

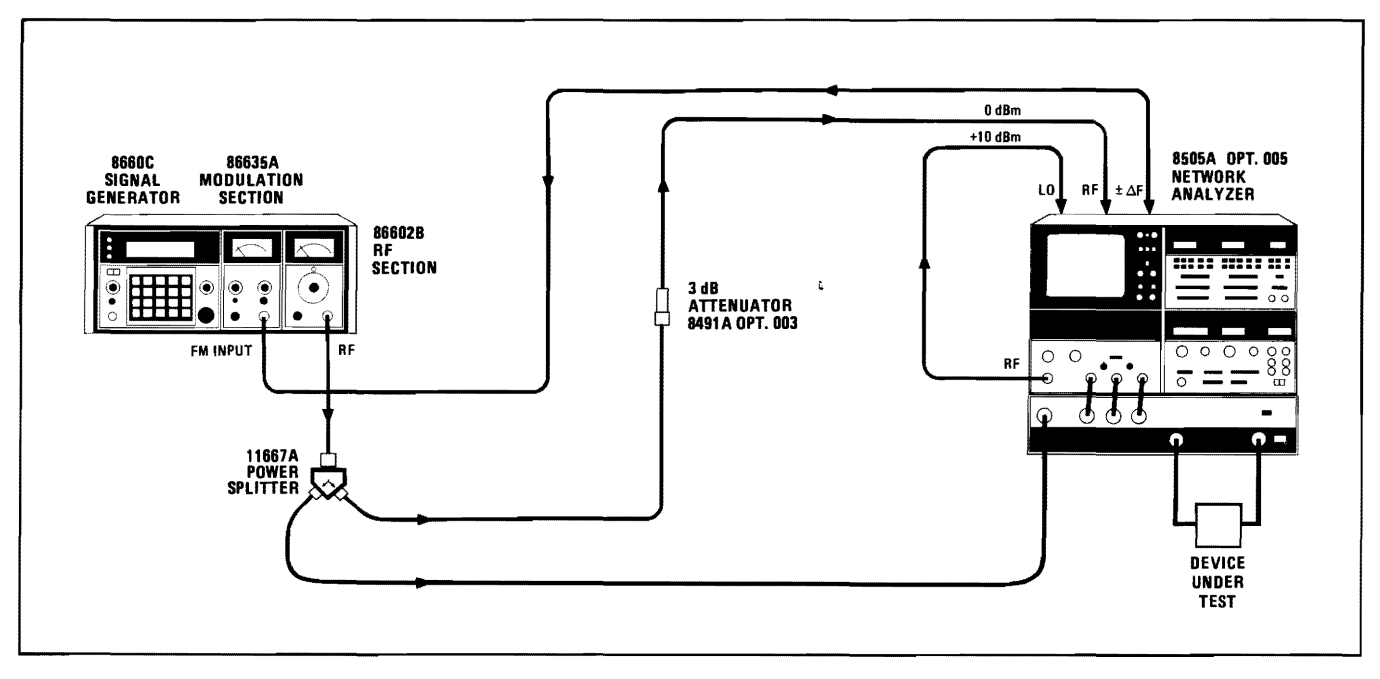

Figure 4. Equipment Set-up for Phase-Lock Operation

# **APPENDIX 1 8505A Signal Processor**

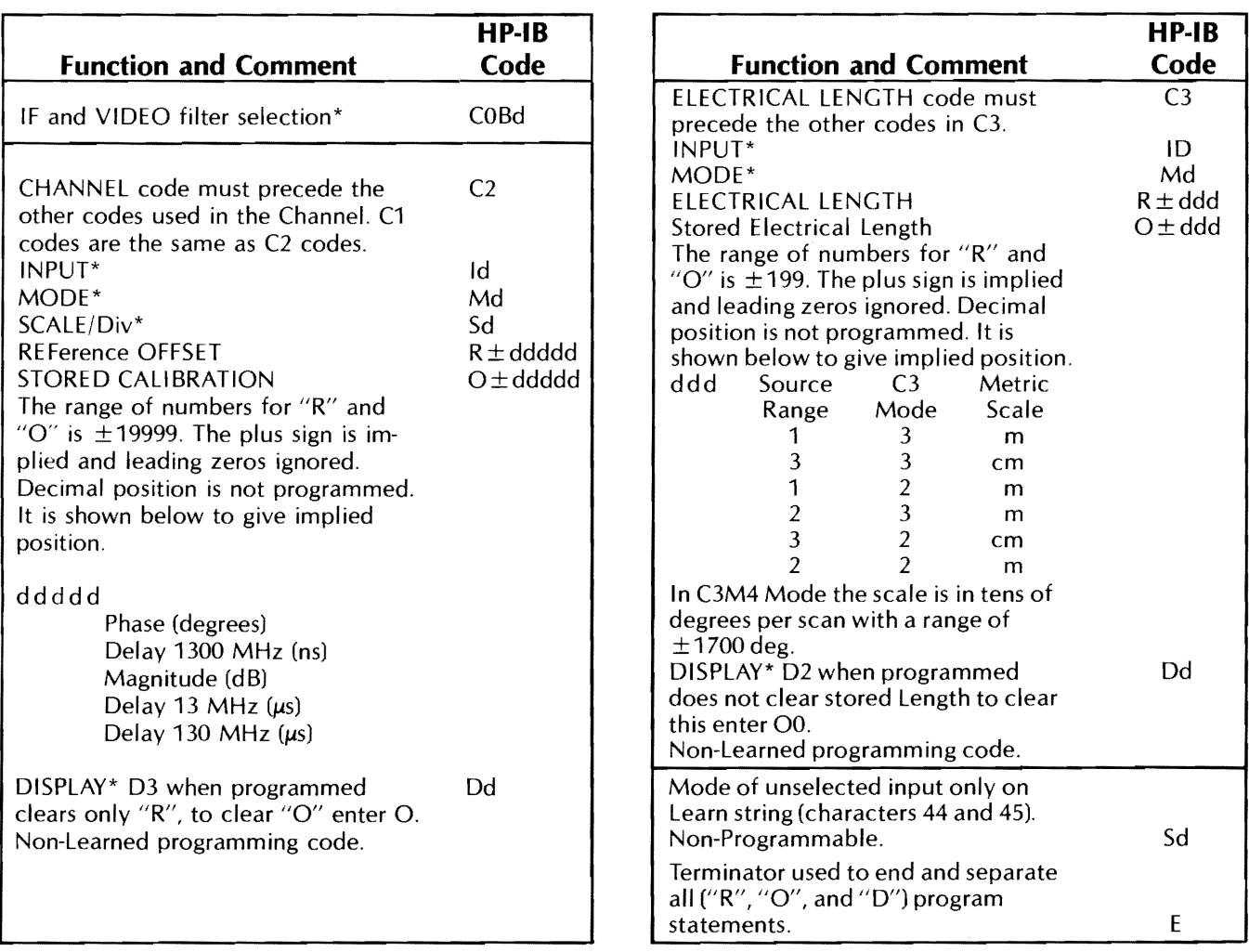

# **8505A Frequency Source**

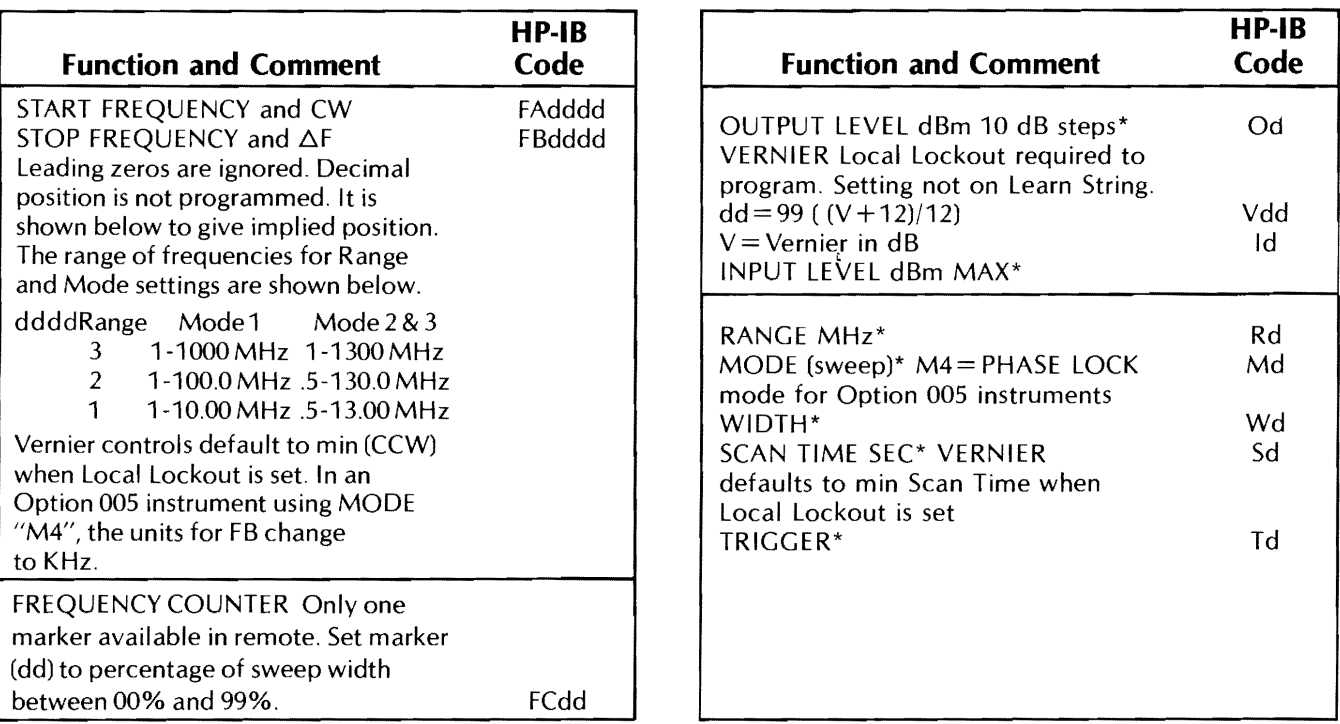

# **APPENDIX 2**

# **8501 A Mnemonics (1 of 2)**

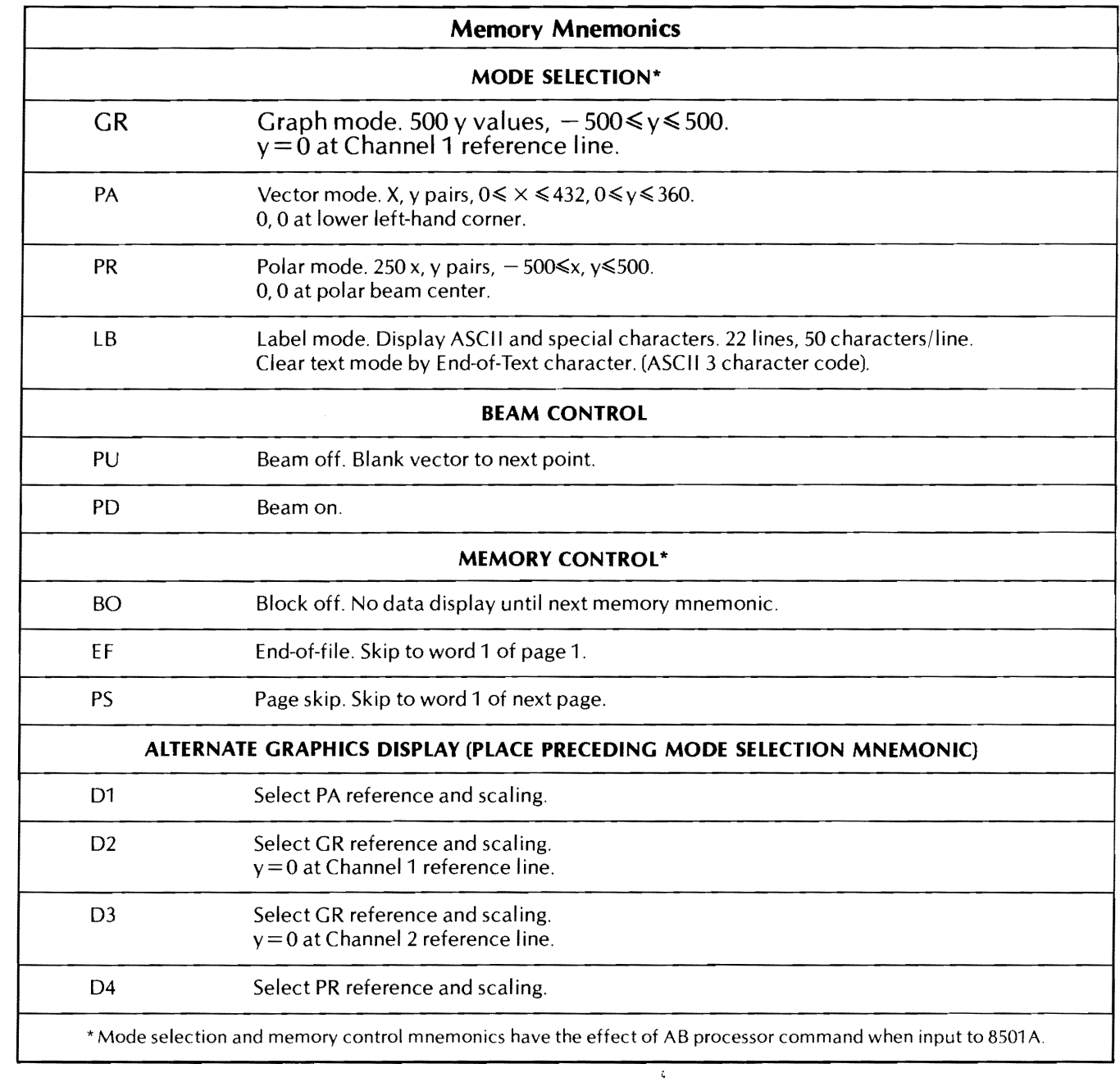

 $\sim$ 

 $\bar{z}$ 

# **APPENDIX 2**

# **8501A Mnemonics (2 of 2)**

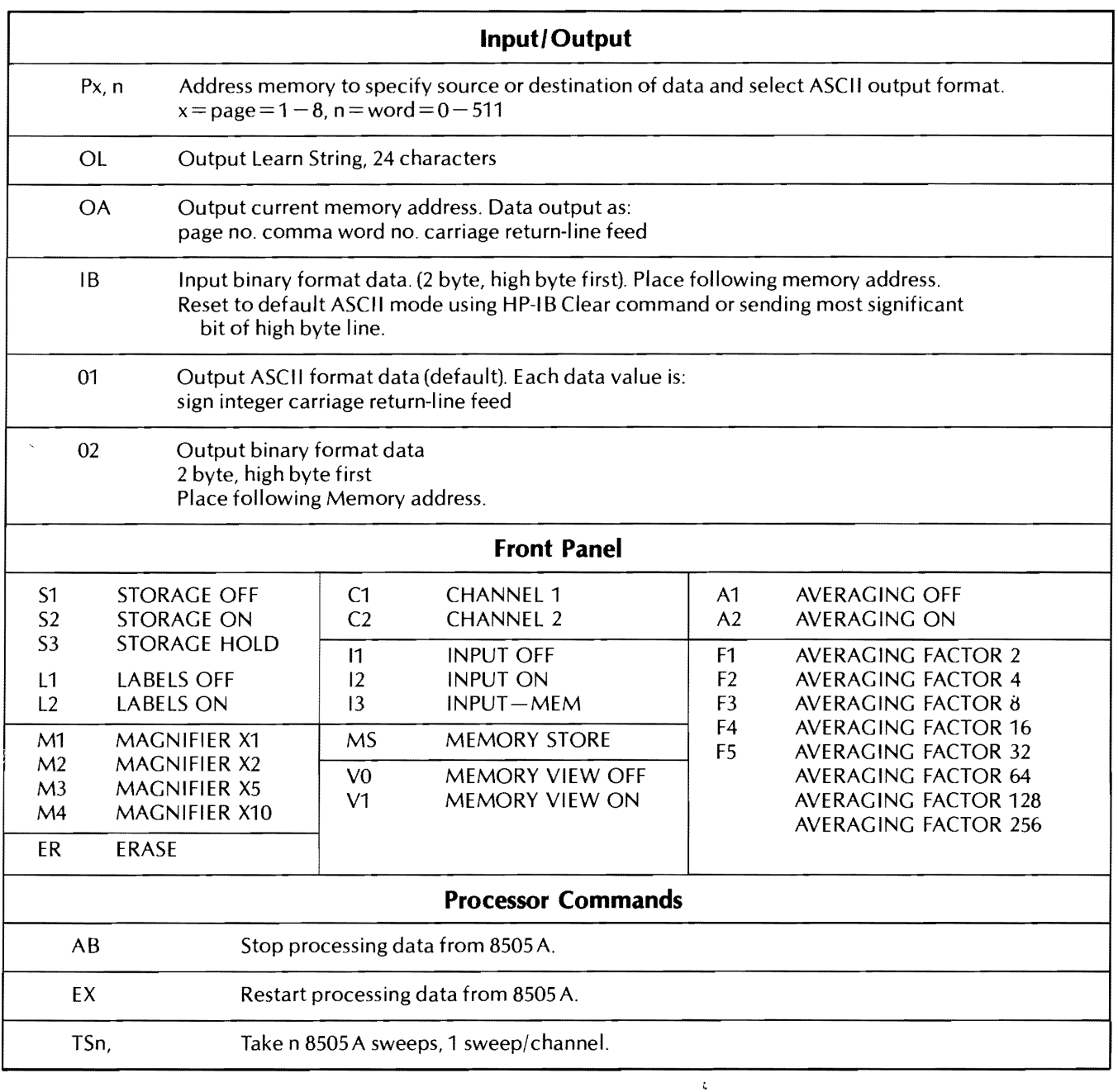

For more information, call your local HP Sales Office or nearest Regional Office: **Eastern** (201) 265-5000; **Midwestern** (312) 255-9800; **Southern** (404) 955-1500; Western (213)<br>970-7500; Canadian (416) 678-9430, Ask the o

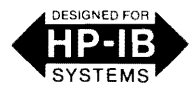

8505A/0000-99A

ERGISCOS **Programming Note** 

# Supersedes: 8505A/0000-99

# **Programming Code Summary for 8505A RF Network Analyzer**

### INTRODUCTION

This programming note contains a summary of the HP-IB codes used in the 8505A and their functions. It is intended for use by those familiar with both the 8505A and HP-IB programming. Refer to the 8505A Operating and Service manual for a complete explanation of the codes and functions.

#### ADDRESS TABLE

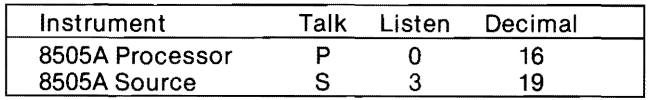

The addresses may be changed by removing instrument covers and setting appropriate slide switches on the HP-IB circuit boards. For detailed instructions see Chapter A, Section II of the 8505A Operating and Service Manual, HP part No. 08505-90072.

## DATA

The 8505A consists of two separately programmed instruments, Processor and Source.

## 8505A Instrument Conventions

- 1. Program letter codes must be uppercase, leading zeros and spaces are ignored.
- 2. Any controls not programmed will assume their front panel state as positioned before remote.
- 3. The switches are programmed using two character format.
	- a. The first character is a letter corresponding to switch name (example "R" for range).
	- b. The second character is a number corresponding to the position of the switch beginning with 1 at the left or CCW position.
	- c. Other controls have the same alpha-numeric sequence but may use a two letter code, a plus or minus sign, and up to a 5 digit number code.

#### Processor Programming Conventions

- 1. The Processor codes may be sent in any order except:
	- a. The duplicate controls for each display channel require that the following prefix codes be used.
		- "C1" for all CHANNEL 1 codes "C2" for all CHANNEL 2 codes

@HEWLETT·PACKARD co. 1979

"C3" FOR ALL ELECTRICAL LENGTH codes "CO" for the BandWidth code

- b. Use the letter "E" to separate all "R", "0", and "0" program statements and to end the programming string.
- 2. The last digit programmed in REFerance OFFSET may not be displayed on the front panel LEOs.

#### Source Program Convention

- 1. The Source codes may be sent in any order except:
	- a. Range "R", Mode "M", and Width "W" codes should precede "FA" and "FB" codes.
	- b. The letter "E" is used to end the programming string.
- 2. In Option 005 instruments when WIDTH is in CW  $\pm \Delta F$  (W4) and when Mode is in Phase Lock (M4), the aF (FB) range and delay resolution are reduced by a factor of 1000.

#### Reading the 8505A

The Processor MARKER values may both be read by reading them into two variables. The units are the same as displayed on the front panel LEOs. The Counter marker value is obtained by reading the source into a variable. The units are in Hz.

The current state of many of the 8505A controls may be output using the Learn Mode (program "L") then read on a properly dimensioned string.

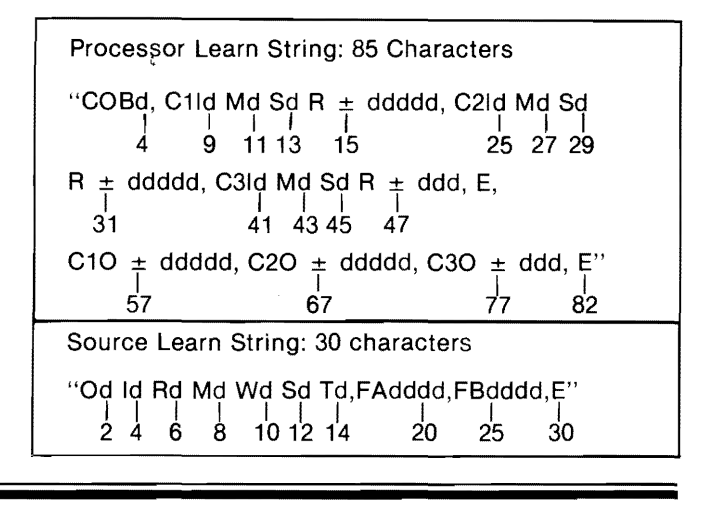

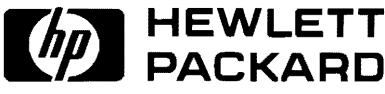

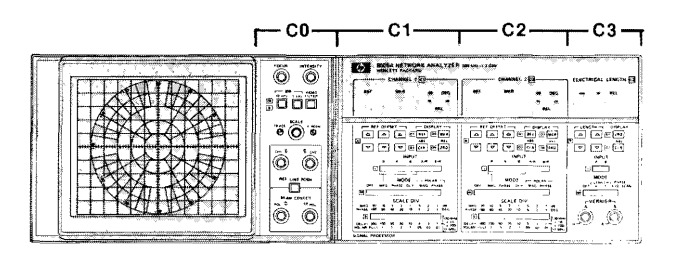

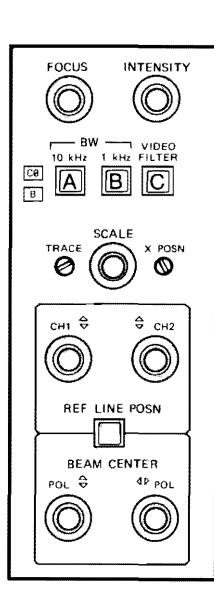

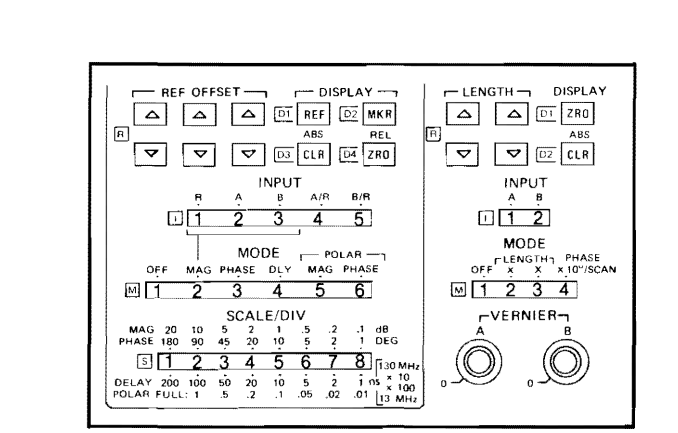

**NOT** PROGRAMMABLE

A:COB1 B:COB2  $A + C:COB3$  $B + C$ : COB4

### PROCESSOR PROGRAMMING CODES

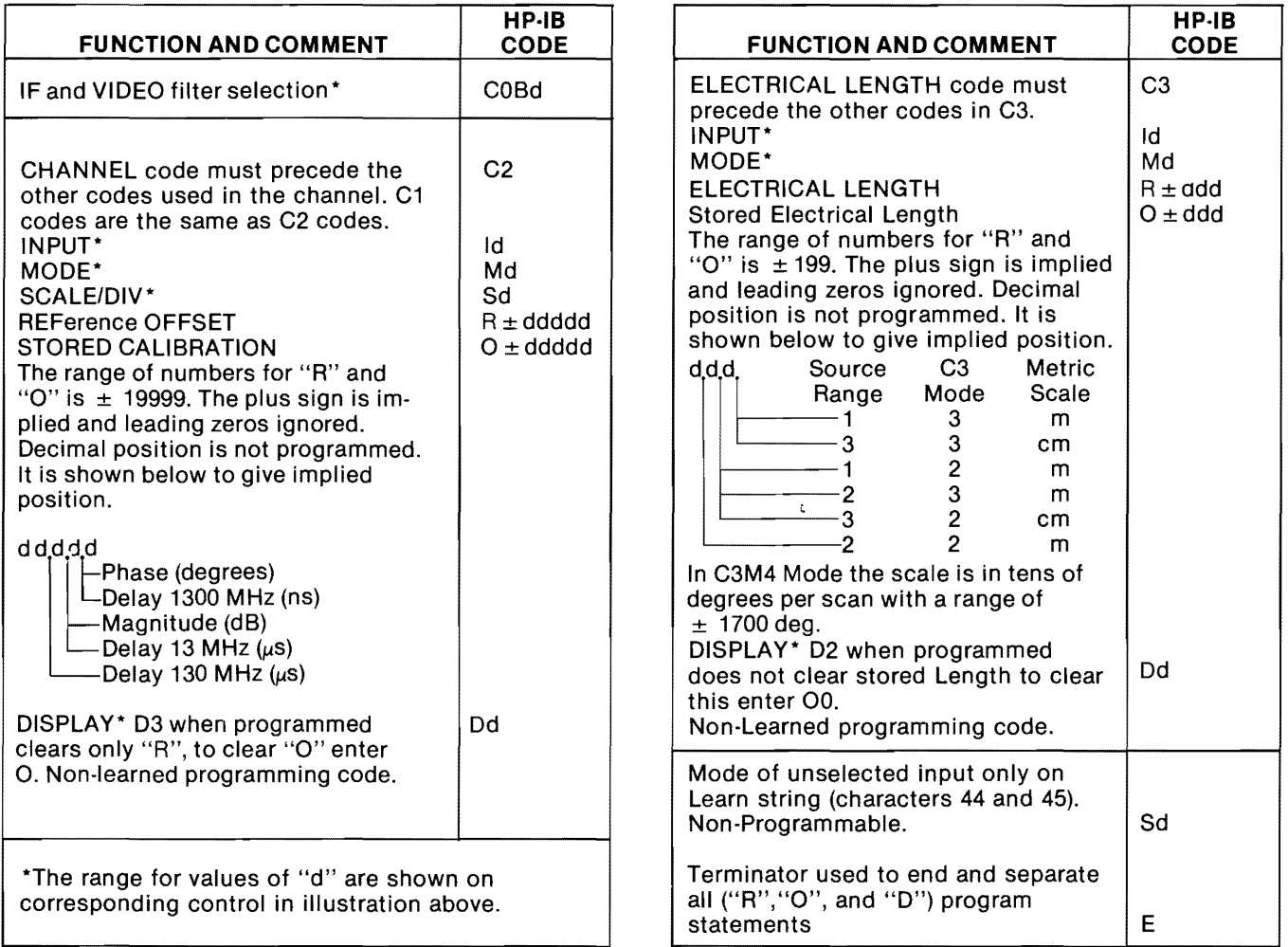

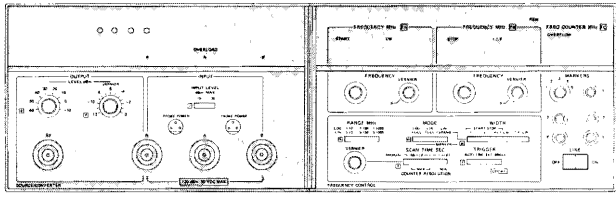

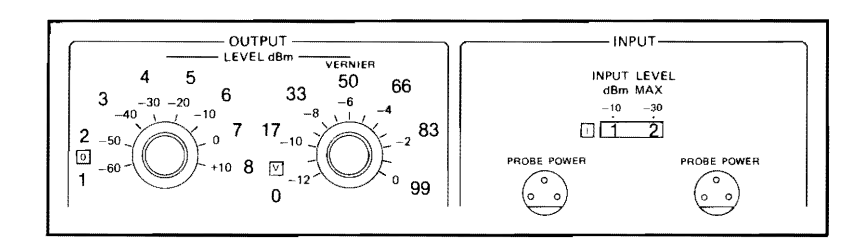

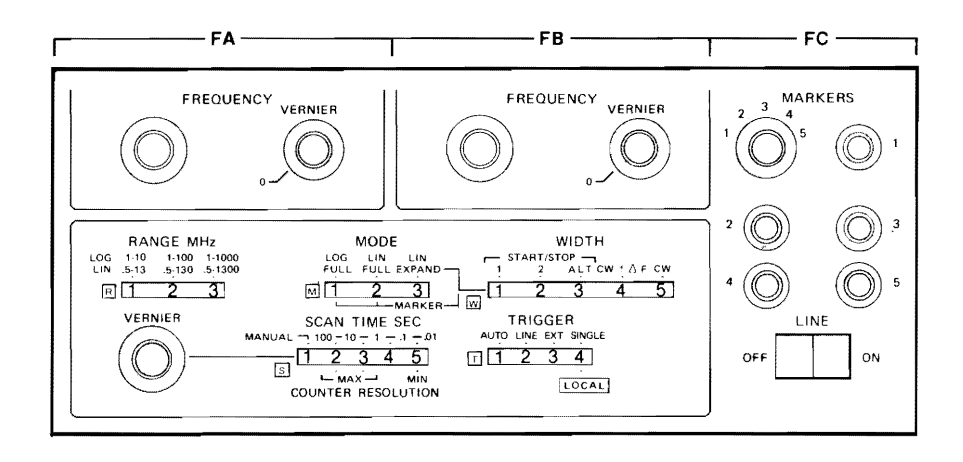

## **SOURCE PROGRAMMING CODES**

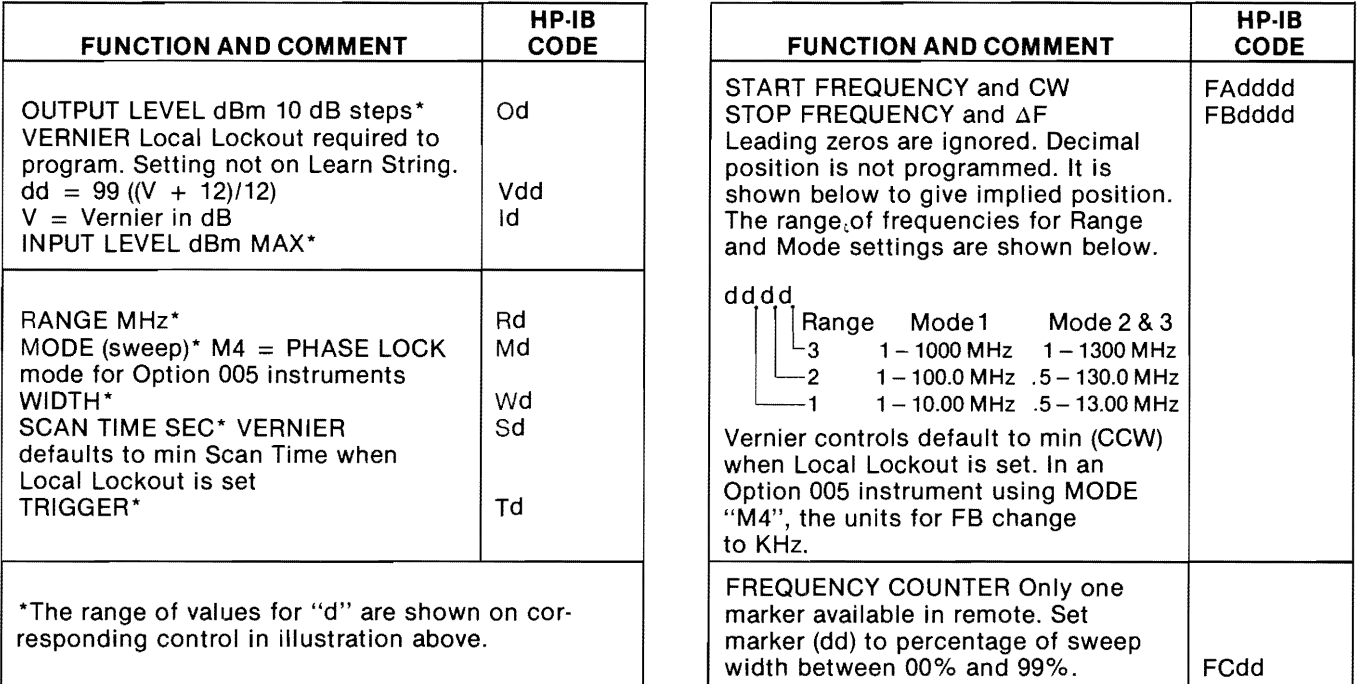

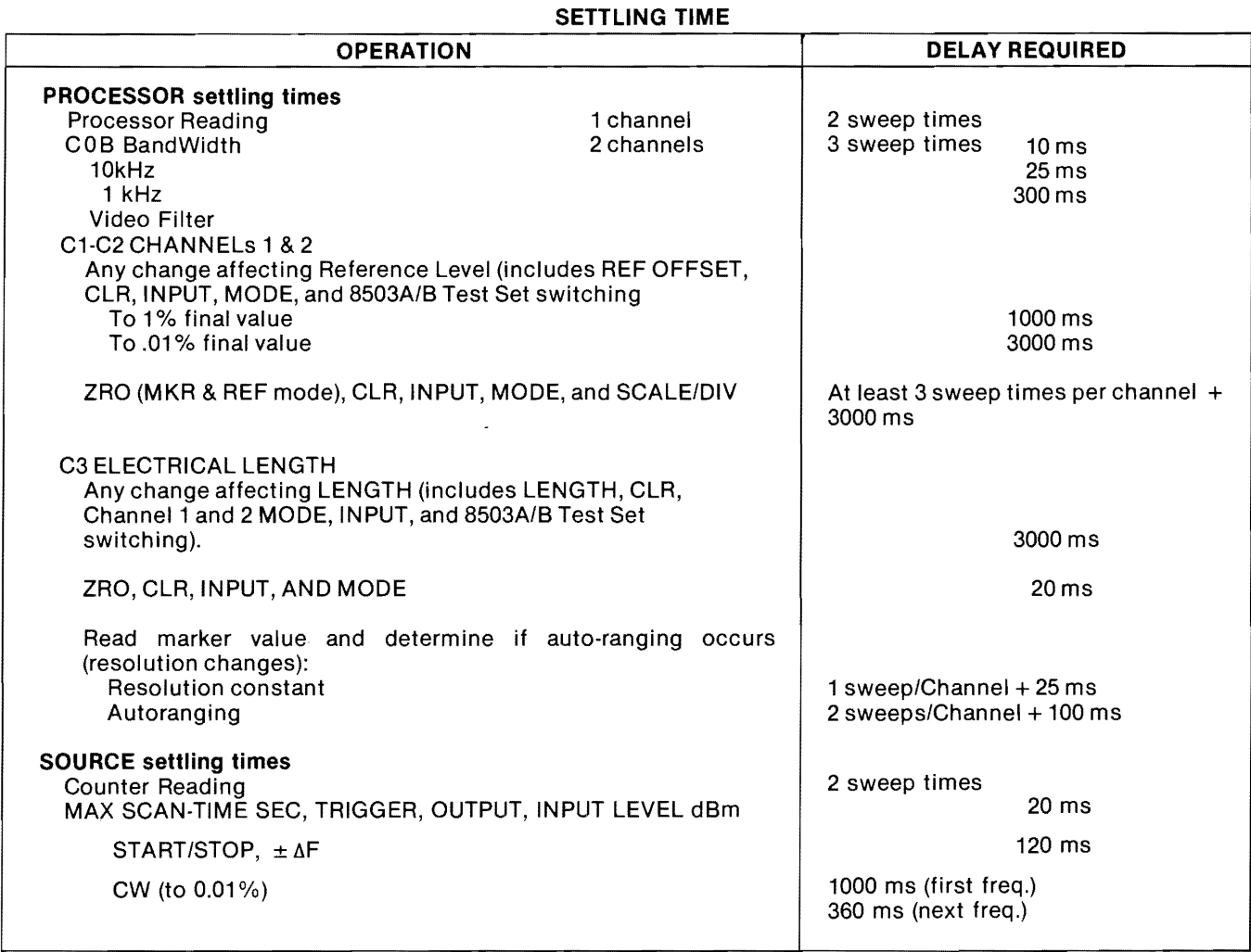

#### OTHER Hp·IB COMMANDS

Trigger: The 8505A does not respond to a device Trigger.

Clear: The 8505A does not respond to a device Clear.

Remote: The Remote message will disable the 8505A front panel programmable controls. It will retain the pre-remote front panel settings until changed by program.

Local: The local message or switching the 8505A TRIGGER switch to LOCAL (only if local lockout is not enabled) will set the 8505A to manual front panel control.

Local Lockout: Disables local switch (TRIGGER) on 8505A front panel, "presets" Vernier controls as shown on following table, and enables FB to be used as a Vernier when 8505A is in CW Mode.

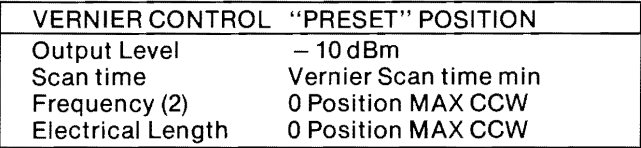

Serial Poll Enable: HP-IB, Octal 030.

Serial Poll Disable: HP-IB, Octal 031

Service Request: If the Serial Poll is enabled the Source will Service Request if loss of phase lock or RF input overload occurs. Bit 6 of the Status Byte will also refresh this. An initial Serial Poll after power on will enable the Service Request.

Pass Control: The 8505A does not have the ability to Pass Control or take Control.

Abort: The 8505A does not respond to the Abort message.

For more information, call your local HP Sales Office or nearest Regional Office: Eastern (201) 265-5000; Midwestern (312) 255-9800; Southern (404) 955-1500; Western (213) 970-7500; **Canadian** (416) 678-9430. Ask the operator for instrument sales. Or write Hewlett-Packard, 1501 Page Mill Road, Palo Alto, CA 94304. **In Europe**: Hewlett-Packard<br>S.A., 7, rue du Bois-du-Lan, P.O. Box, CH 1217 Me

# *DIGITALY REMASTERED* **OUT OF PRINT TEST EQUIPMENT MANUAL SCANS**

Bv

# **ArtekManuals**

(formerly known as ArtekMedia and Artekmedia.com) 7102 VALRIE LANE, RIVERVIEW, FL 33569

www.artekmanuals.com

"High resolution scans of obsolete technical manuals"

# **REMOVAL OF THIS DISCLAIMER IS IN VIOLATION ARTEKMANUALS DERIVATIVE COPYRIGHTS, DUPLICATION OR MODIFCATION OF THIS DIGITAL DOCUMENT WITHOUT PRIOR CONSENT IS NOT PERMITTED**

If your looking for a quality scanned technical manual in PDF format please visit our WEB site at www.ArtekManuals.com or drop us an email at Manuals@ArtekManuals.com

If you don't see the manual you need on the list drop us a line anyway we may still be able to point you to other sources. If you have an existing manual you would like scanned please write for details. This can often be done very reasonably in consideration for adding your manual to our library.

Typically the scans in our manuals are done as follows;

- 1) Typed text pages are typically scanned in black and white at 300 dpi.
- 2) Photo pages are typically scanned in gray scale mode at 450 dpi
- 3) Schematic diagram pages are typically scanned in black and white at 600 dpi or Gray-scale @450dpi depending on the characteristics.
- 4) All manuals are text searchable and all manuals are fully bookmarked

All data is guaranteed for life (yours or mine ... which ever is shorter). If for ANY REASON your file becomes corrupted, deleted or lost, ArtekManuals will replace the file for the price of shipping, or free via FTP download.

**Thanks** 

inderso

Founder and CEO Artek Media **ArtekManuals** Outsource-Options